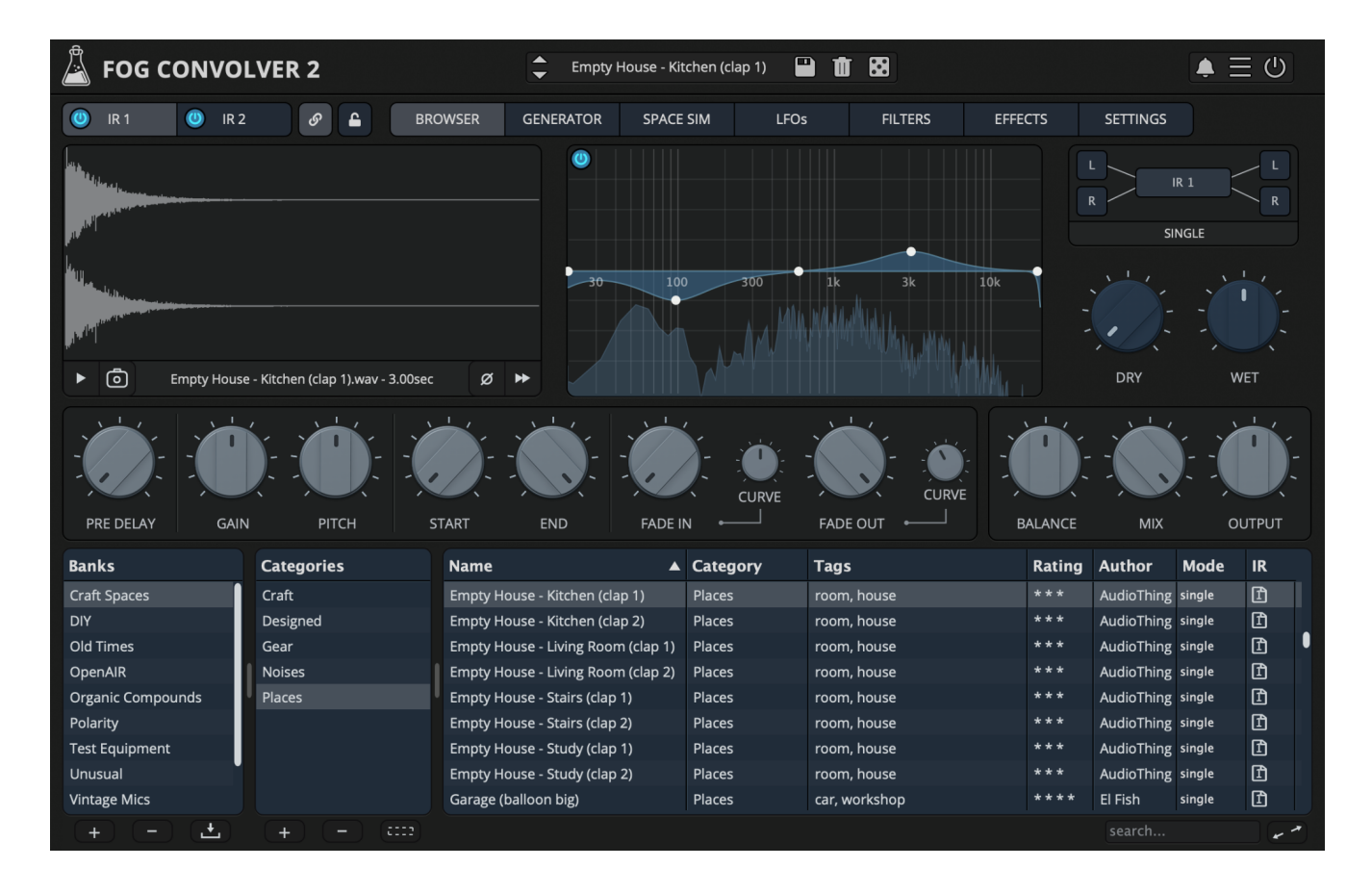

# **Fog Convolver 2**

User Guide

v2.2

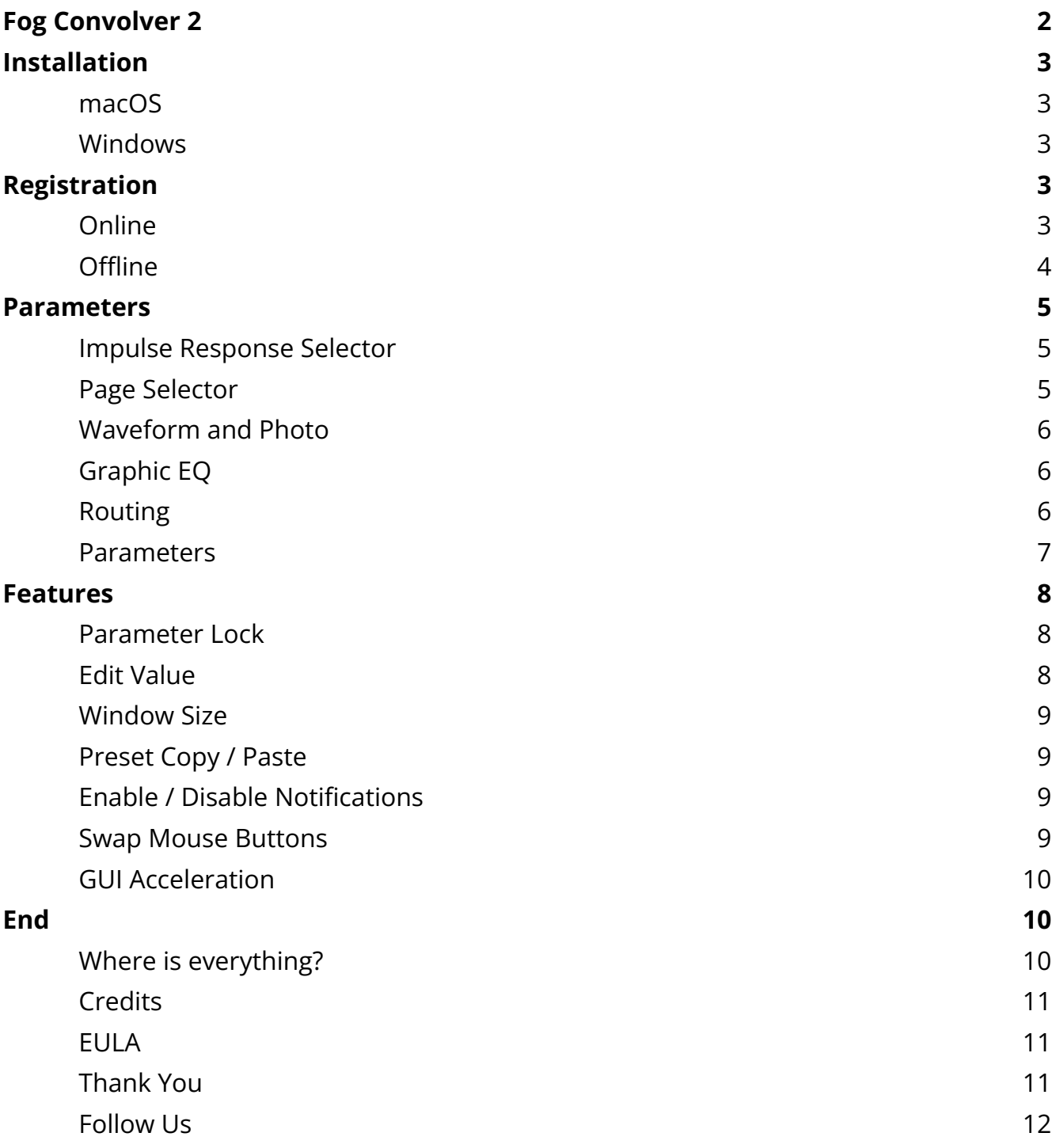

# <span id="page-2-0"></span>**Fog Convolver 2**

**Fog [Convolver](https://www.audiothing.net/effects/fog-convolver/) 2** is a *true stereo* convolution reverb/processor plugin. The new v2 was rewritten and redesigned from scratch, and now features modulation, effects, an impulse response generator, and a lot of improvements.

You can now load 2 separate impulse responses (or one true stereo/quad channel impulse response) and have separate or linked controls for both. There are 5 different routing modes to arrange the impulses: single, serial, parallel, parallel mix, and true stereo.

Each impulse can have 2 LFOs, with 10 waveforms and 18 destinations, one dedicated multi-mode filter (with pre, IR, or post modes), and a 5-band graphic EQ.

Convolution works by applying the sonic character of an impulse response to another sound in real-time. You can use Fog Convolver to add reverberation, create special effects, and apply an acoustic impulse captured from audio equipment.

An impulse response is a recording of the output that is caused by an acoustic space or electronic gear when an impulse is played (electric spark, starter pistol shot, boards clap, or the bursting of a balloon).

There are 9 factory banks featuring more than 700 impulse responses made from spaces, analog and digital equipment, organic sources, and more.

# <span id="page-3-0"></span>**Installation**

### <span id="page-3-1"></span>**macOS**

- Double click on the DMG archive to extract it
- Right click on the PKG installer and click open
- Follow the instructions to install the plug-in(s)

#### <span id="page-3-2"></span>**Windows**

- Extract the ZIP archive
- Double click on the setup file (.exe)
- Follow the instructions to install the plug-in(s)

# <span id="page-4-0"></span>**Registration**

You can open the registration window by clicking on the icon  $\equiv$  next to the bypass button, in the top-right corner.

#### <span id="page-4-1"></span>**Online**

- If you haven't created an account yet, you can sign up [here](https://www.audiothing.net/account/signup/)
- Just input your credentials into the text fields and click on Log In.

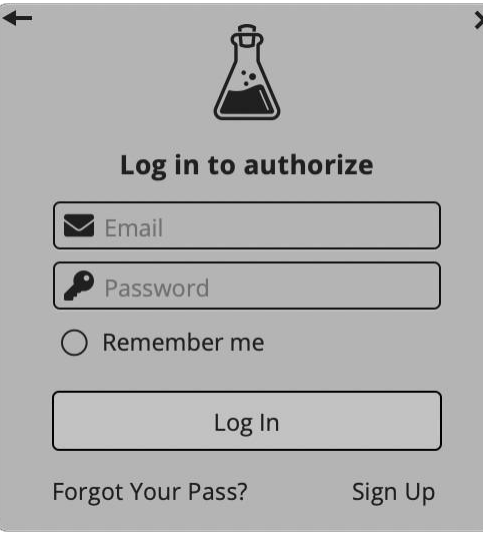

#### <span id="page-4-2"></span>**Offline**

- Download the license file from your **account**.
- Just drag and drop the license into the registration window or click on the *Load License File* button and browse to the downloaded license.

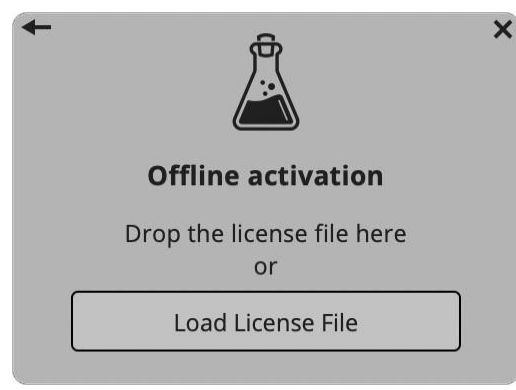

# <span id="page-5-0"></span>**Parameters**

#### <span id="page-5-1"></span>**Impulse Response Selector**

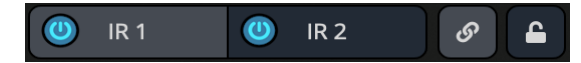

You can select which IR is currently being edited by clicking on IR 1 or IR 2. You can also quick bypass each impulse with the power buttons.

The link button links the parameters for both impulses so you can easily edit both of them at the same time.

The lock button locks all parameters so that only the impulse response is loaded from a preset.

### <span id="page-5-2"></span>**Page Selector**

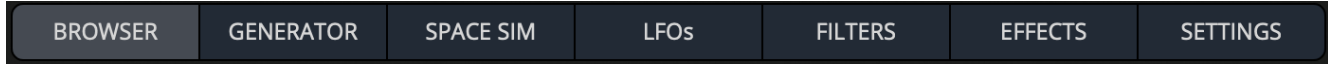

<span id="page-5-3"></span>The page selector will show different pages on the bottom part of the plugin UI.

#### **Waveform and Photo**

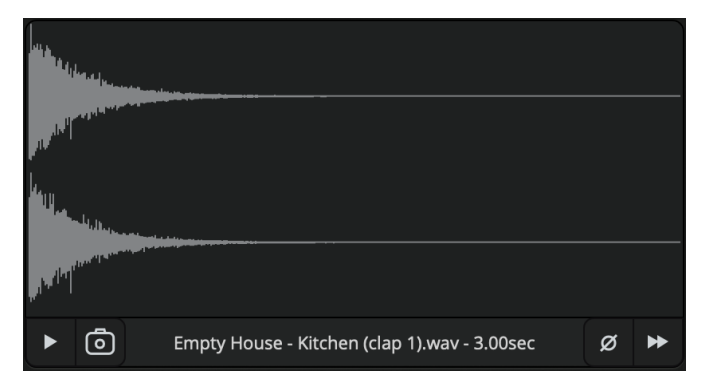

This section displays the waveform of the loaded impulse response.

By holding down either ALT, CTRL, or CMD and moving the mouse wheel, you can zoom in and out.

The play button previews the loaded impulse response with all modifications applied. The photo button shows a photo saved with the current preset, if available, instead of the waveform.

The phase button inverts the phase of the impulse.

The reverse button reverses the impulse response

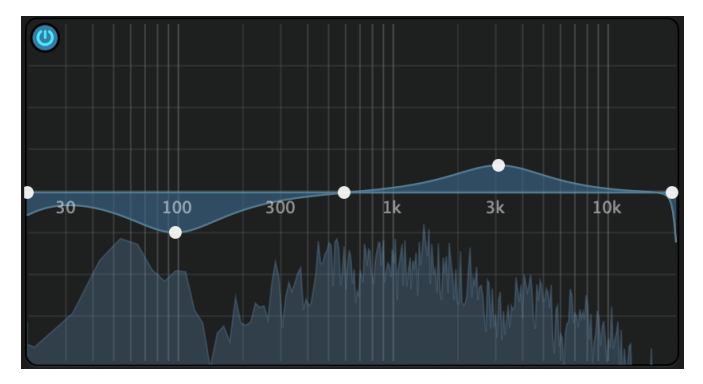

# <span id="page-6-0"></span>**Graphic EQ**

You can enable or disable the 5-band graphic EQ with the bypass button in the top-left corner of the EQ.

You can control each band gain and frequency with the mouse.

The mouse wheel changes the Q of the band.

<span id="page-6-1"></span>Double clicking on each band resets the band to the default values.

#### **Routing**

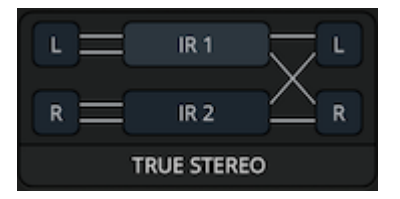

This is the routing preview where you can change between 5 different routing modes to arrange the impulses: single, serial, parallel, parallel mix, and true stereo.

By clicking on the preview, you access the big routing panel where you can also control balance, mix and output of each impulse response.

#### <span id="page-6-2"></span>**Parameters**

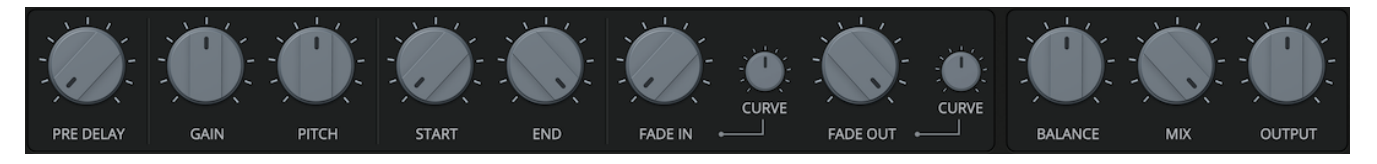

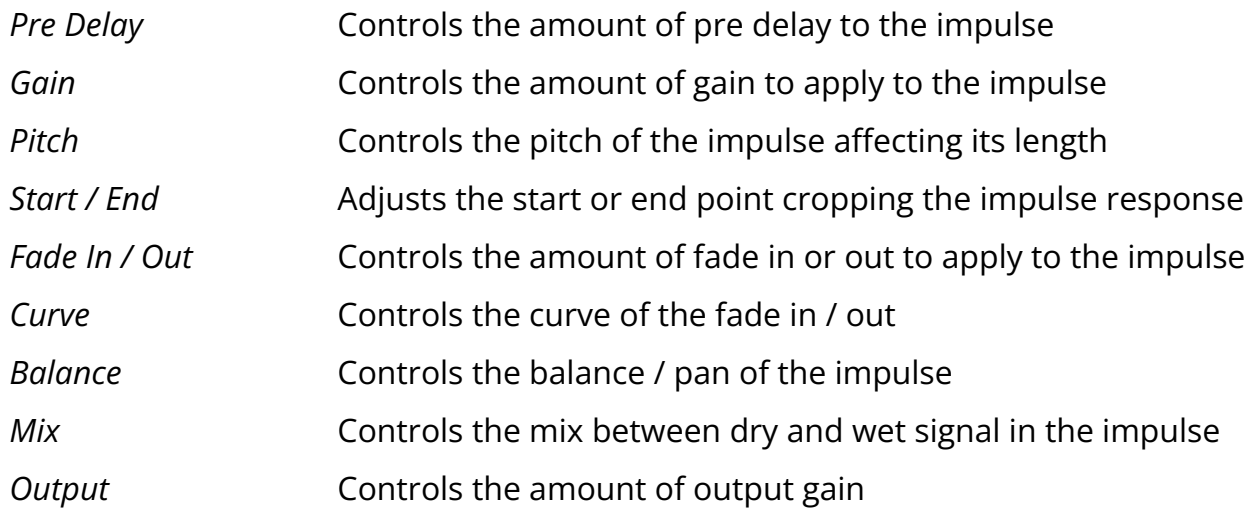

# <span id="page-8-0"></span>**Features**

## <span id="page-8-1"></span>**Parameter Lock**

If you want to keep the value of one or more parameters while changing presets, or when using the randomizer button, you can use the *Parameter Lock* feature. Right click on a parameter and choose *Parameter Lock*.

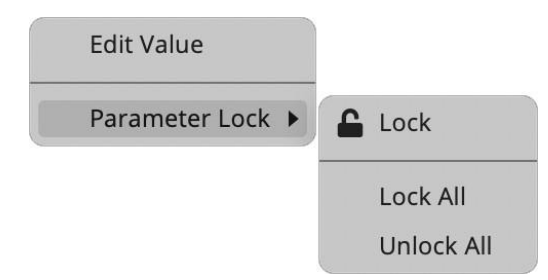

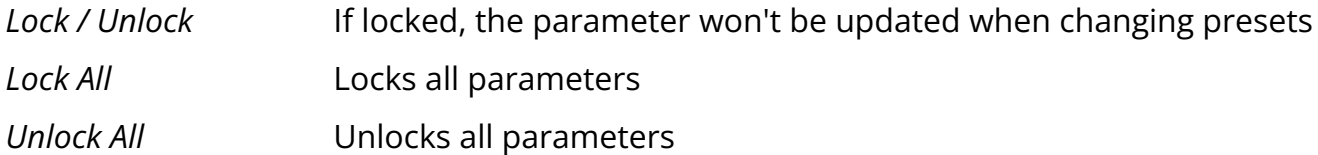

#### <span id="page-8-2"></span>**Edit Value**

You can also manually change the value for knobs and sliders. Right click on a parameter and choose *Edit Value*. You can also access this feature with SHIFT + Click.

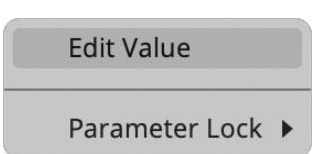

*By clicking on the icon* ☰ *you can access additional features.*

#### <span id="page-8-3"></span>**Window Size**

You can resize the plugin window using three predefined sizes (*small, standard, big*). You can also resize the plugin window by clicking and dragging the bottom-right corner of the interface. Double clicking will reset to the standard size.

### <span id="page-9-0"></span>**Preset Copy / Paste**

You can easily share presets by using this Copy/Paste feature. *Copy to Clipboard* The status of all parameters will be saved to the Clipboard *Paste from Clipboard* Load a preset from the Clipboard

#### <span id="page-9-1"></span>**Enable / Disable Notifications**

You can enable or disable the notifications for updates and news (shown by the bell icon). This option is global and it will affect all AudioThing plugins.

#### <span id="page-9-2"></span>**Swap Mouse Buttons**

If you are using the right button as your primary mouse button, the plugin might not recognize it. Use this option to enable it internally in the plugin. This option is global and it will affect all AudioThing plugins.

#### <span id="page-9-3"></span>**GUI Acceleration**

You can enable or disable the GUI acceleration supported by your system. The current and default library is OpenGL.

# <span id="page-10-0"></span>**End**

### <span id="page-10-1"></span>**Where is everything?**

The installer will place the plugins, presets and other data in these folders.

#### **macOS**

- AU */Library/Audio/Plug-ins/Components/* VST */Library/Audio/Plug-ins/VST/* VST3 */Library/Audio/Plug-ins/VST3/* AAX */Library/Application Support/Avid/Audio/Plug-Ins/* CLAP */Library/Audio/Plug-ins/CLAP/*
- Data */Users/Shared/AudioThing/*

#### **Windows**

- VST *custom path from installer*
- VST3 *\Program Files\Common Files\VST3\*
- AAX *\Program Files\Common Files\Avid\Audio\Plug-Ins\*
- CLAP *\Program Files\Common Files\CLAP\*
- Data *\Users\Public\Public Documents\AudioThing\*

#### **Linux**

- VST *~/.vst/*
- VST3 *~/.vst3/*
- CLAP *~/.clap/*
- Data *~/.local/share/AudioThing/*

### <span id="page-11-0"></span>**Credits**

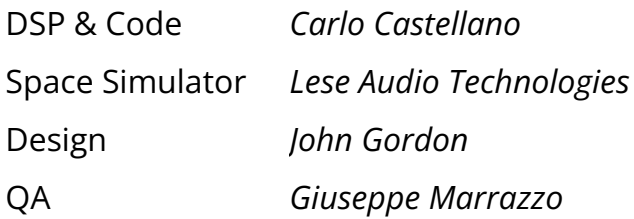

#### <span id="page-11-1"></span>**EULA**

<span id="page-11-2"></span>Please visit [www.audiothing.net/eula/](http://www.audiothing.net/eula/) to review this product EULA.

### **Thank You**

Thank you for your purchase! We hope you will have as much fun using it as we had making this product.

For support, please visit [www.audiothing.net/support/](http://www.audiothing.net/support/)

For further help or any question, please contact us here: [www.audiothing.net/contact/](http://www.audiothing.net/contact/)

#### <span id="page-11-3"></span>**Follow Us**

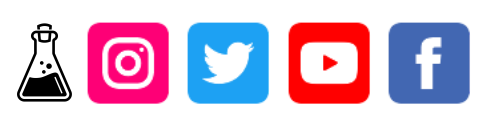